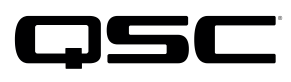

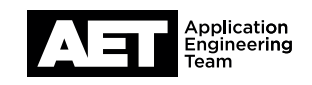

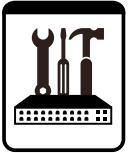

# **QSC TouchMix Series Technical Notes** TouchMix-30 Pro

# TouchMix-30 Pro Control Room Monitoring

The QSC TouchMix-30 Pro digital mixer is a capable studio mixing console. In studio recording you will need to listen to various sources on control room monitors or headphones. These sources typically include:

- Mixer inputs
- DAW tracks
- Mixer main outputs
- Mixer aux outputs

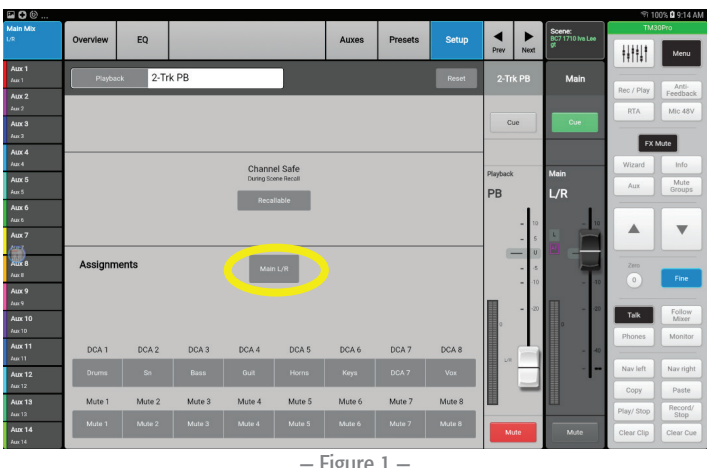

### — Figure 1 —

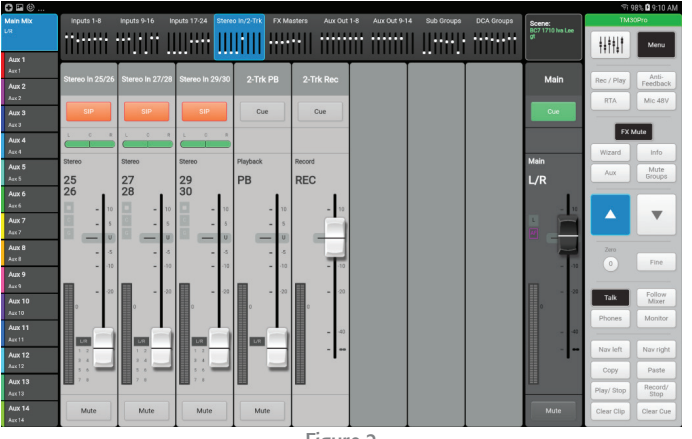

— Figure 2 —

## Setup

- 1. Connect the mixer's **Monitor Left** and **Monitor Right** outputs to your control room monitoring system. (These will typically be either a pair of powered monitors, a stereo amplification system powering passive monitors, or a headphone system.)
- 2. On the mixer, go to the  $2$ -Trk PB (2-track playback) channel.
- 3. Select the **Setup** tab.
- 4. At **Assignments**, deselect **Main L/R** (see Figure 1). This will prevent a feedback loop through the mixer's main outputs to the DAW.
- 5. Route the stereo mix-down of your DAW to the mixer's digital inputs  $31$  and  $32$  ( $2$ -Trk PB).
- 6. Use the 2-Trk PB channel to control the level of your stereo mix-down into the monitors and/or headphones (Figure 2).

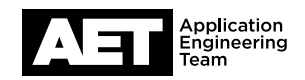

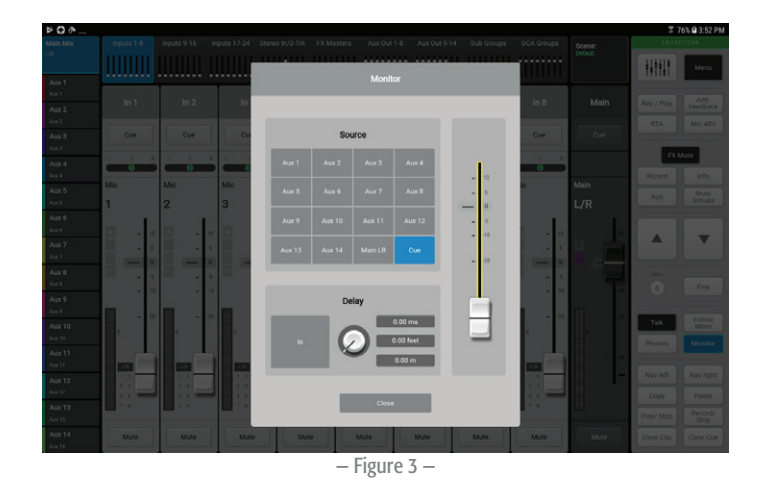

## The Monitor Panel

Use the Monitor panel to select the source and adjust the levels for the control room monitors.

- 1. Press the **Monitor** button on the mixer. The Monitor panel will open (Figure 3).
- 2. To adjust the monitor volume, touch the fader to select it and then drag it or use the encoder wheel.
- 3. Use the Source buttons to select the signal sent to the control room monitors. For most recording applications, use Cue.

NOTE: Studio monitoring functions seldom use delay, so leave it disengaged.

## *Cue* and *Solo in Place*

Mixer users sometimes confuse "cue" and "solo in place" (or just "solo"). Here is a comparison:

### **Cue**

- Selects the input or output signal that goes to the cue headphones and monitors.
- Cue does not affect audio to the main outputs or to the DAW record channels.
- You can cue multiple signals at the same time.
- On input channels you can set cue to pre-fader (PFL) or after-fader (AFL).

### Solo in place

- Sometimes called "SIP" or "solo."
- Solo in place mutes all the inputs except those that are selected for solo. Soloing one channel is essentially the same as individually muting every other channel.
- You can solo multiple channels at the same time.

### DAW Recording and Monitoring

Use the mixer's cue system to select what you hear in the control room monitors and cue headphones.

- To hear the overall mix, cue the mixer's **Main L/R** outputs.
- You can listen in on any musician's headphone monitor mix by selecting the cue button for that particular aux output.
- There are three ways to listen to a single channel:
	- 1. Turn off the **Main L/R** cue and cue the channel you want to listen to.
	- 2. Set the mixer cue mode to **Solo in Place**: press Menu and then under Setup, select Mixer Setup. Solo in Place is one of the General Settings buttons; select it and then touch Proceed. Cue the Main L/R outputs, and then solo the channel you want to listen to.
	- 3. When playing back multi-track audio from the DAW, cue the Main L/R outputs and then use the DAW's solo function to select the channel and mute all the others. To hear the stereo mix-down played back from the DAW, cue the 2-Trk PB channel.

To listen to the stereo output of your DAW, clear all the cues (the factory default function of User Button 3 is to clear all cues). Then cue the 2-Trk PB input.

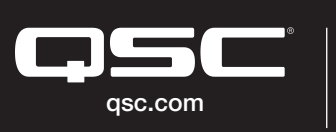

© 2017 QSC, LLC. All rights reserved. QSC, and the QSC logo are registered trademarks in the U.S. Patent and Trademark Office and other countries. #44 V.6

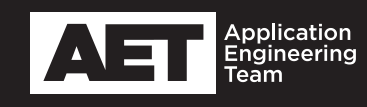